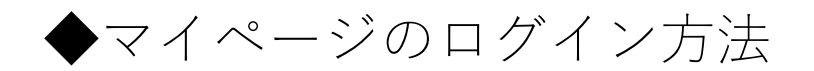

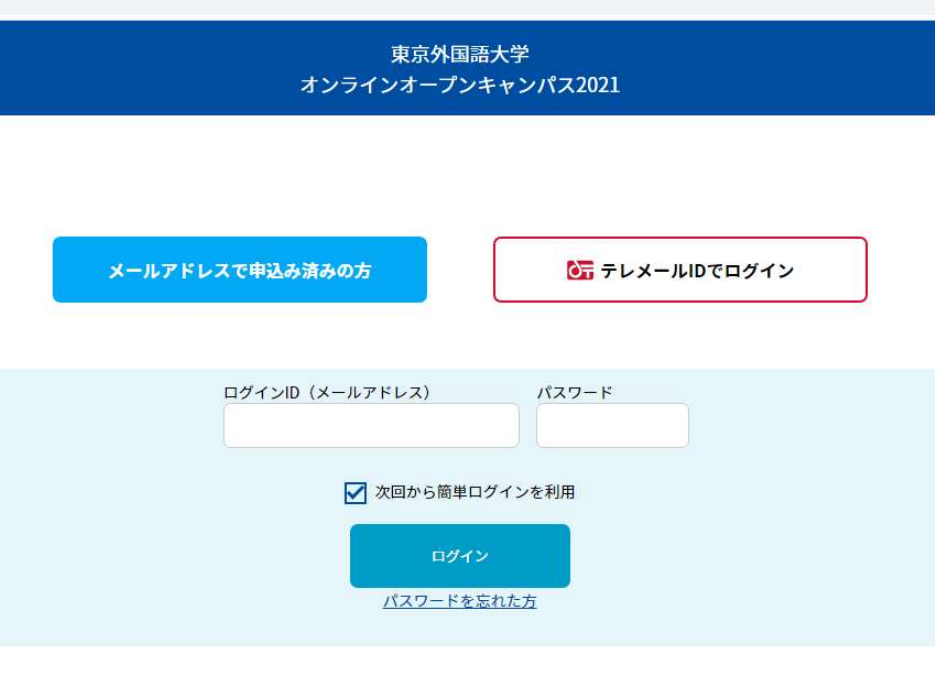

■ 迷惑メールの解除方法はこちら

本サイトは、SSL (256bit) による暗号化通信に対応しています。

• ログインID(メールアドレス)とパスワードを入力してログイン

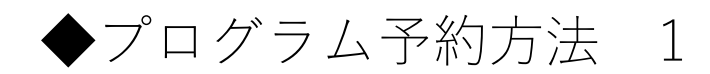

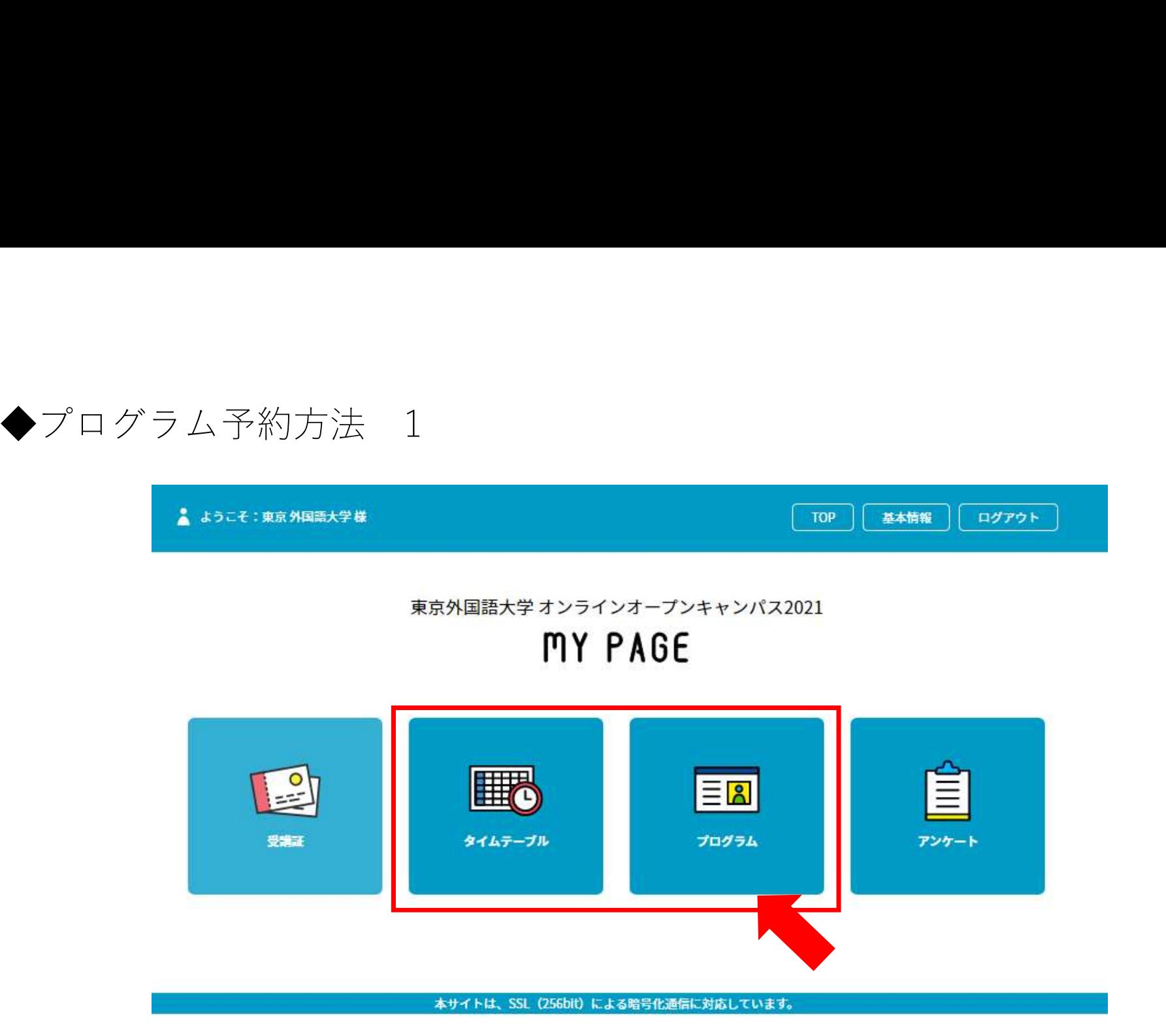

• マイページにログイン後、「タイムテーブル」もしくは「プログラム」アイコンをタップ (クリック)

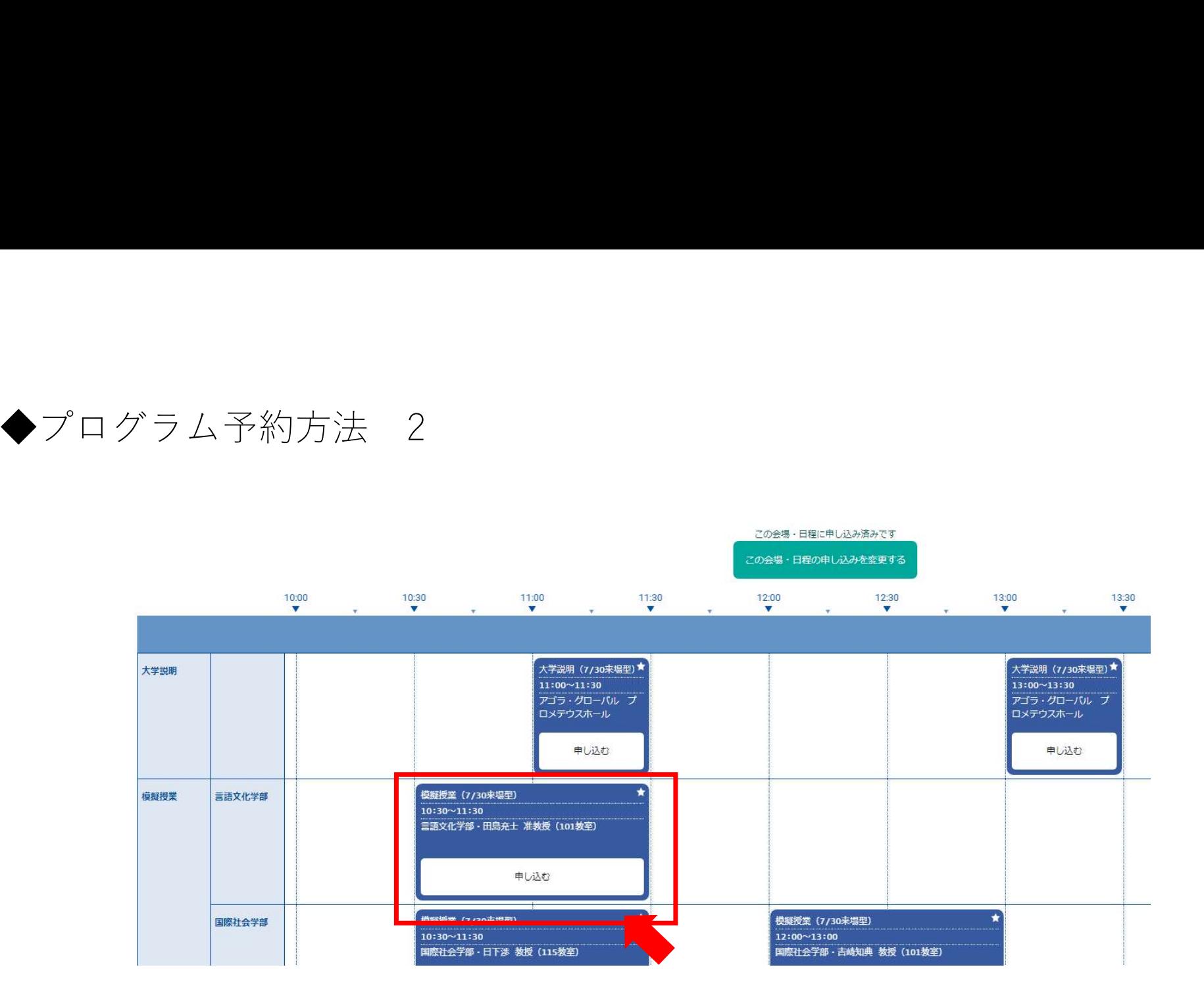

- 予約したいプログラムの「申し込む」アイコンをタップ(クリック)
- 「予約しますか」の確認に「はい」を選択

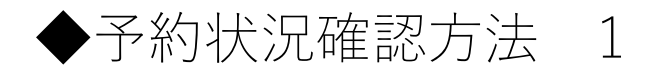

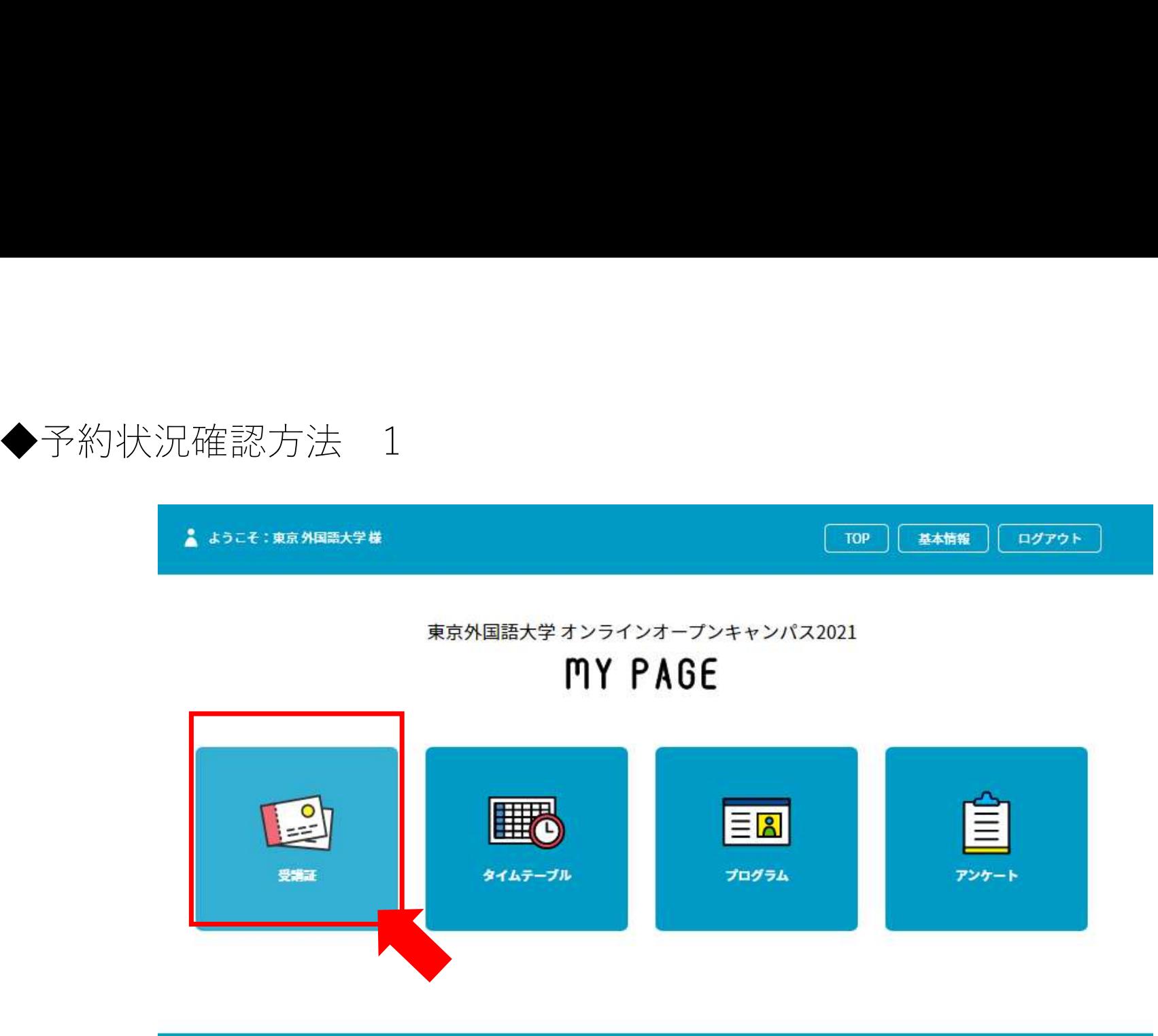

本サイトは、SSL (256bit) による暗号化通信に対応しています。

• マイページにログインができたら、「受講証」というアイコンをタップ(クリック)

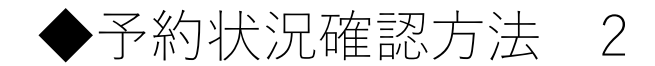

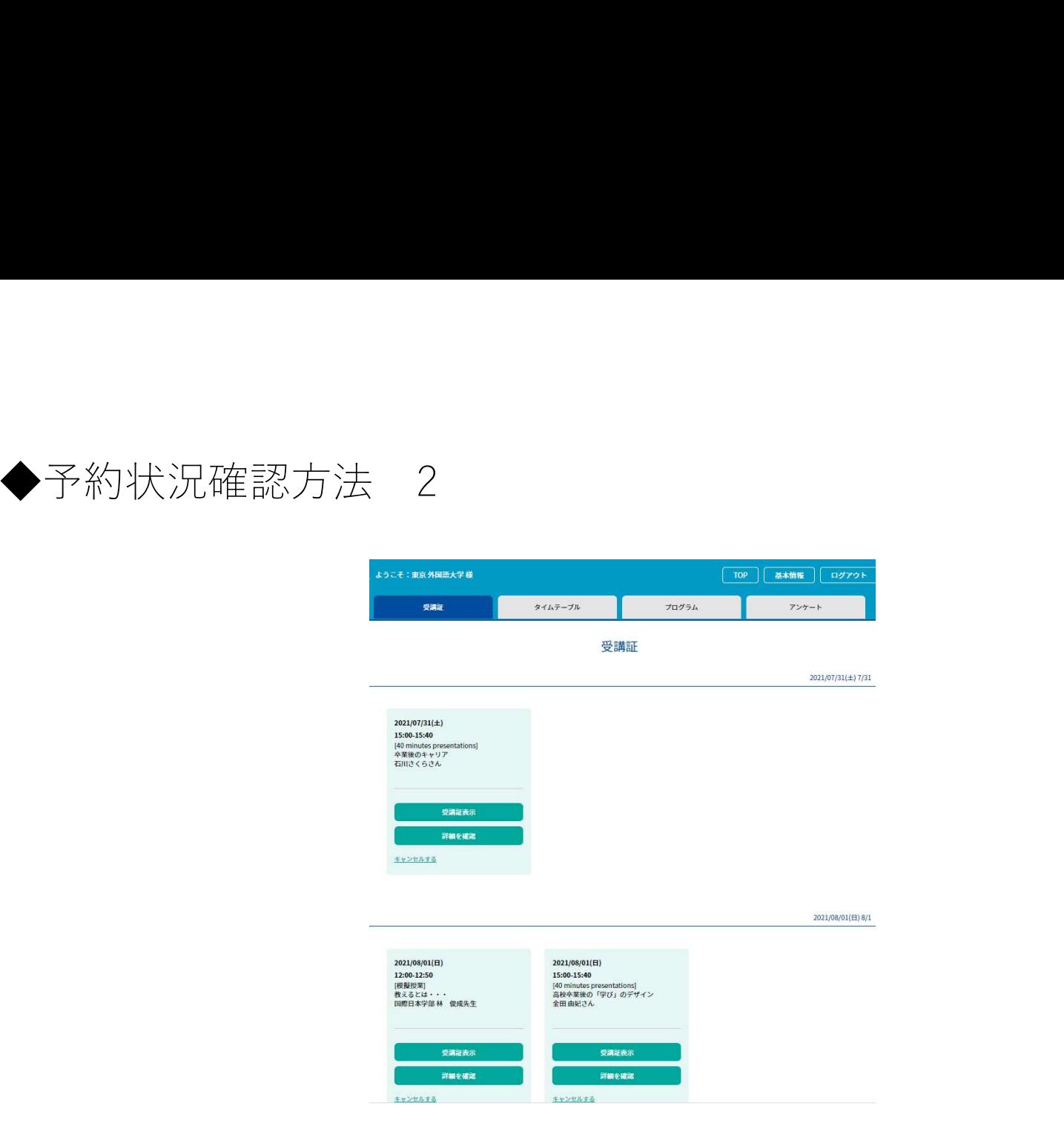

- 予約ができているものは受講証が表示されます
- 予約ができていないものについては、受講証が表示されません
- もし予約ができていなかった場合は、TOPに戻り、タイムテーブルから「会場・日程の申込」 および各プログラムの申込をお願いします <sup>5</sup>

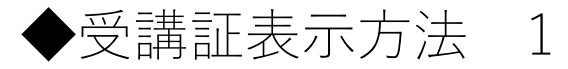

イベントのZoomへの参加は受講証から行います

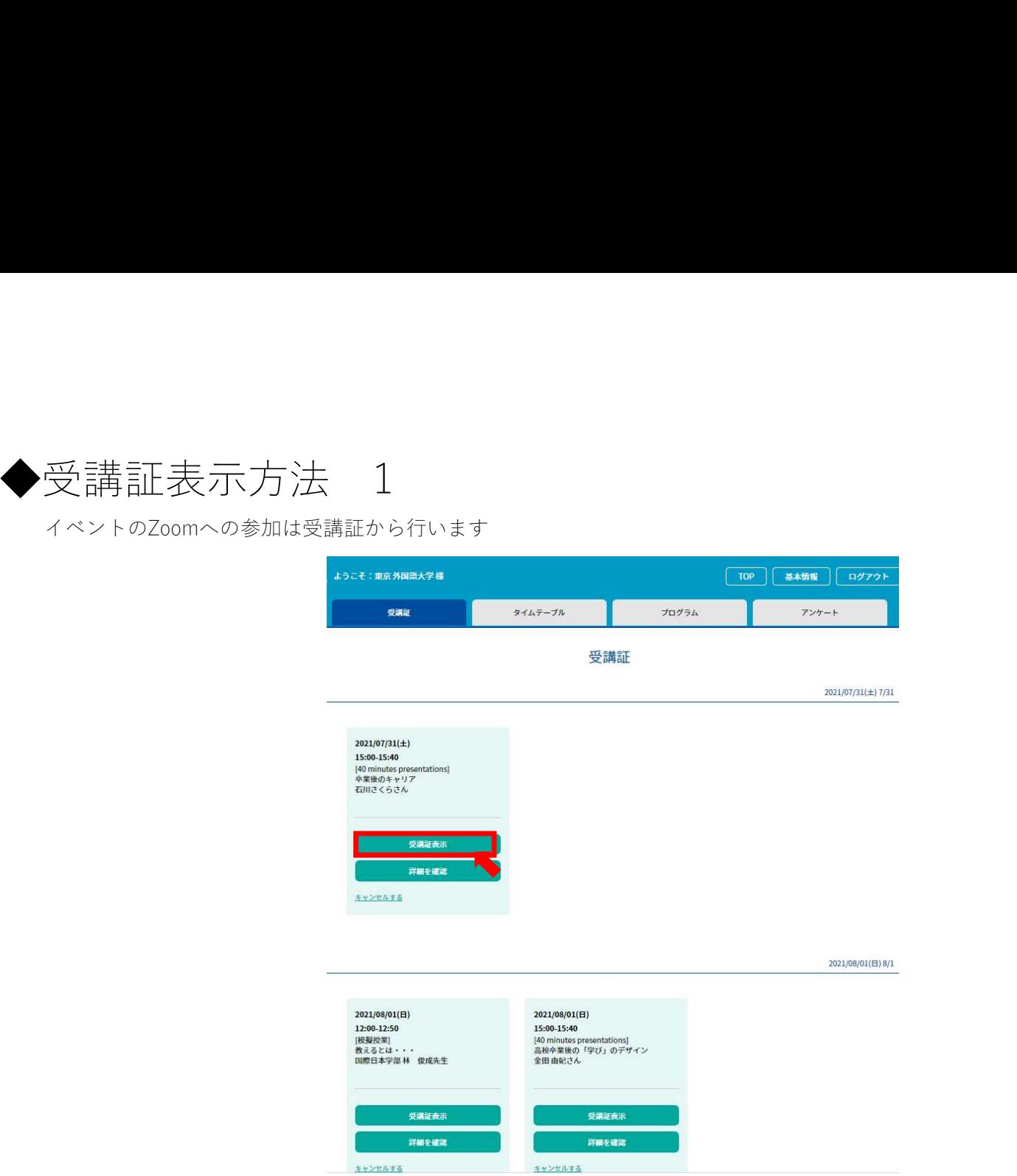

• 受講証画面から、「受講証表示」をタップ(クリック)

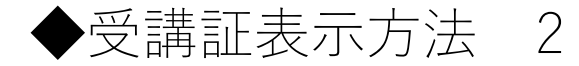

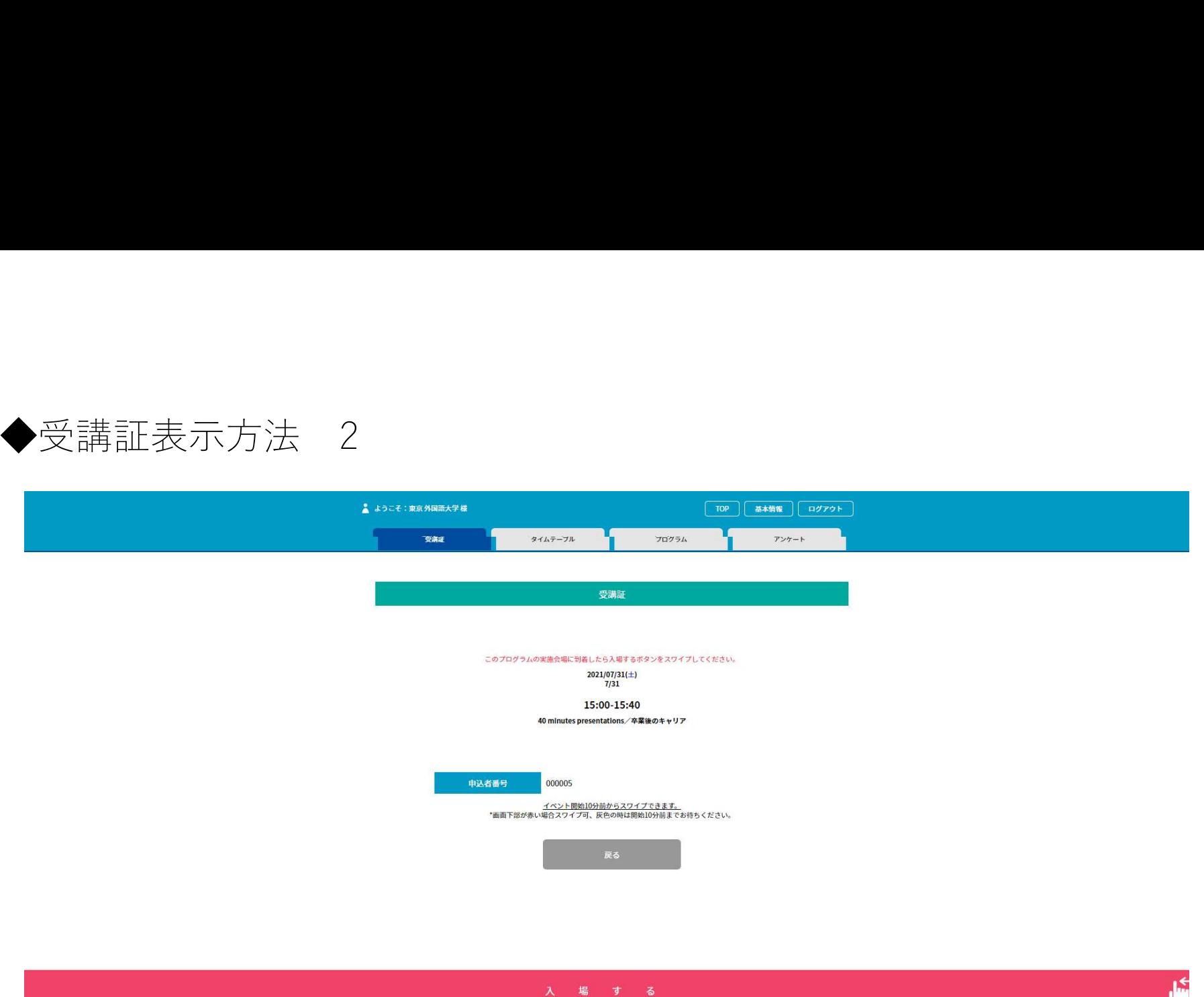

- 開始10分前になると、最下部に「入場する」と書かれたピンク色のバーが表示されます
- 「入場する」を右から左へスワイプします
- パソコンの場合は、バーをクリックした状態で、右から左にドラッグします 7

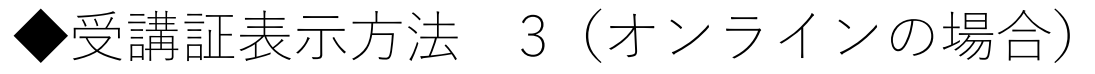

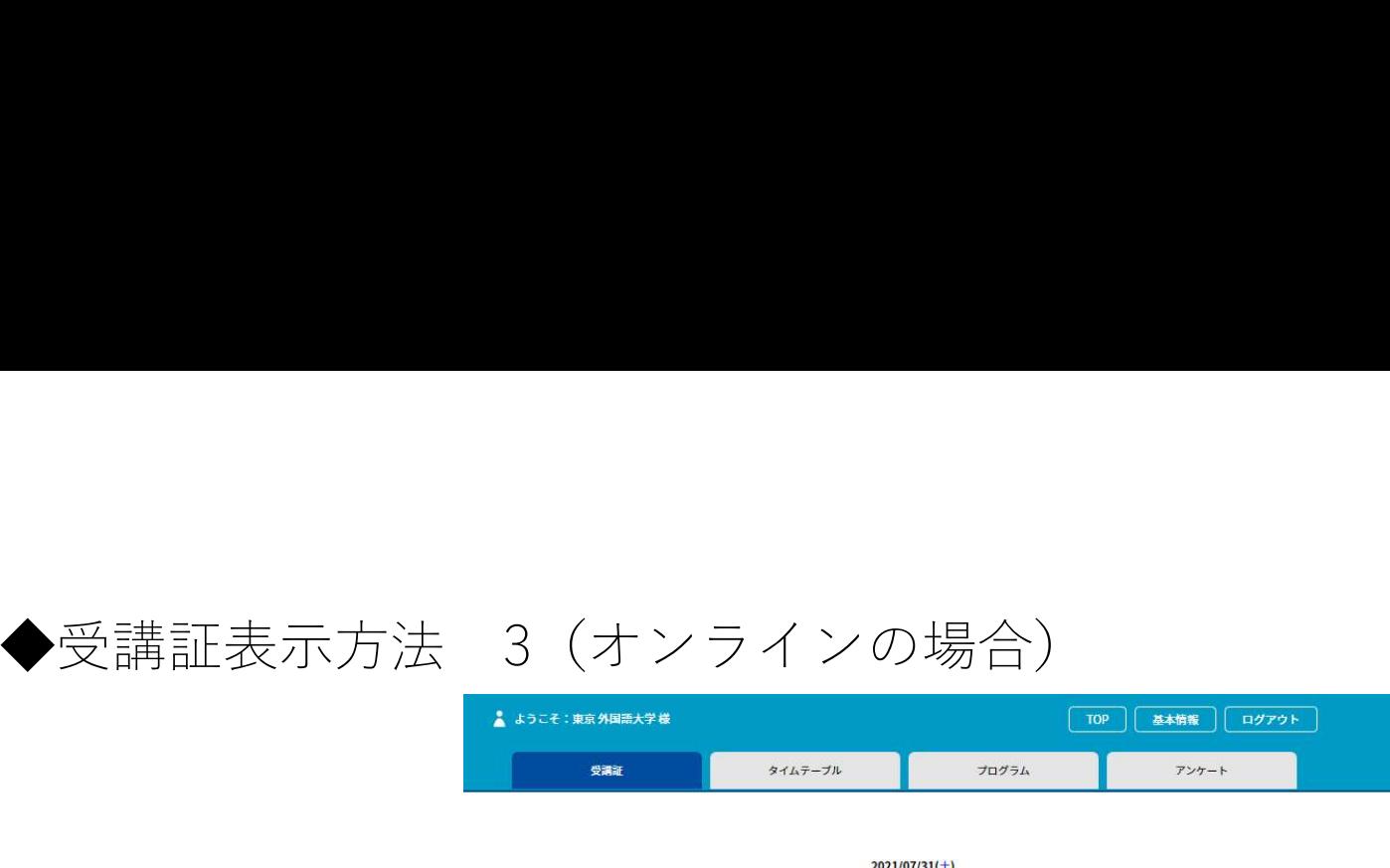

 $7/31$ 

- 
- 「Zoom meetingはこちら」をタップ(クリック)すると自動でZoomが立ち上がります • もし立ち上がらない場合は、Zoomアプリを立ち上げて、画面に表示されている 「ミーティングID」と「パスワード」を入力して接続してください。

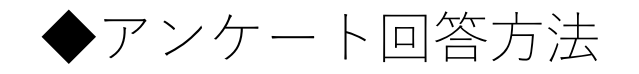

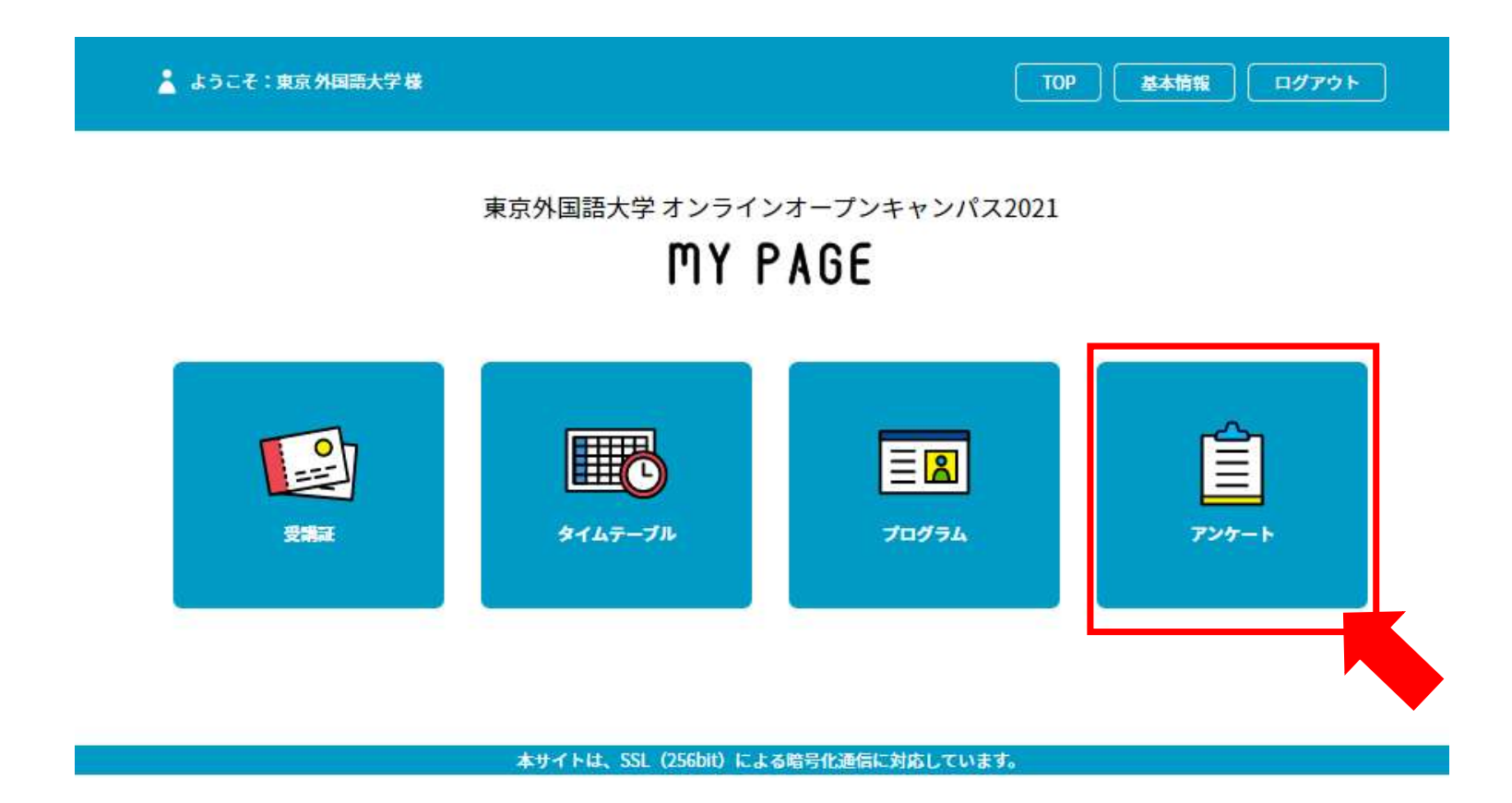

• マイページのTOPに戻り、「アンケート」をタップ(クリック)